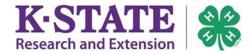

## 4HOnline: How To Register for an Event

If you have questions about a 4HOnline event registration, please contact Terry Roberts at the State 4-H Office at email <a href="mailto:teresaroberts@ksu.edu">teresaroberts@ksu.edu</a> or call 785-532-5800.

| 1. Log in with your family email and password used to setup your family's 4HOnline account at <a href="https://ks.4honline.com">https://ks.4honline.com</a> .  There is an "I forgot my password" option if needed but you must have access to the email used for your family's 4HOnline account. | Informacion en Espanol  I have a profile  I need to setup a profile  I forgot my password  Email: shootingevent@nomail.com  Password:  Role: Family                                                                                                    |
|----------------------------------------------------------------------------------------------------|----------------------------------------------------------------------------------------------------|
| 2. Click [Continue to Family] button.                                                                                                    | Need HELP with something in 4HOnline? Click HERE for helpsheets and information.  If the orange [Continue to Family] button is absent, your local Extension unit has limited the ability to edit 4HOnline information at this time. Please contact your local Extension office for assistance.  My Meetings  Announcements & Newsletters  Continue to Family |
| 3. Below the Member/Volunteer List, there is a drop down box to "Register A Member In An Event."  Registrants must be Active and may need to meet specific age or project enrollment requirements for specific events to appear.                                                                  | Register A Member In An Event - Only Members with an 'Active' Enrollment  Member:  select a member  Shooter, Bobby                                                                                                    |
| <ul> <li>4. Select the person who wish to register for the event in the "Member" drop down box.</li> <li>5. Next, select the specific event you wish to register this person for in the "Event" drop down box.</li> </ul>                                                                         | Register A Member In An Event - Only Members with an 'Active' Enrollment Status May Register  Member: Shooter, Bobby  Event: Select an event  Select an event  2018 Kansas 4-H Fall Shooting Sports Match                                                                                                    |
| 6. Click [Register].                                                                                                    | Registration Types  Title Description Worksheet Register  Youth Shooting Sports Participant Worksheet Register                                                                                                    |

PG. 1 8/2018

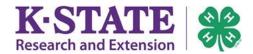

for this person's event registration.

## 4HOnline: How To Register for an Event

7. Complete the registration process for the Entry youth/adult and click [Continue] at the bottom of the page. Entry 2018 Kansas 4-H Fall Shooting Sports Match **Event Registration Policies** You have started the online event registration process for the 2018 Kansas 4-H Fall Shooting Sports Match. REGISTRATION INFORMATION Only selections that incur fees will be visible Event Registrant Type on this page. 2018 Kansas 4-H Fall Shooting Sports Match Youth Shooting Sports Participant **ENTRIES** 8. View your "cart" and carefully review Item/Description Modify Entry # your selections. Make edits if necessary. 6 Entry Fee Edit Archery 1st Choice Discipline: Barebow (entry detail) 6 9. Click [Check Out] when finished. (entry detail) Hunting Skills: Hunting Skills Muzzleloading & Small Bore 1st Choice: Small Bore Pistol (entry detail) (entry detail) Muzzleloading & Small Bore 2nd Choice: Small Bore Rifle (entry detail) Shotgun 1st Choice: Trap (Saturday Only) Shotgun 2nd Choice: Skeet (Saturday Only) (entry detail) (entry detail) Shotgun 3rd Choice: Sporting Clays (Saturday Only) Each registrant will have the option to pay What Should I Do **Payment** What Do I Choose Here? for their event registration online. Type Next? If you wish to pay online, you must do this now. Click Add Ensure "Pay with an existing Credit/Debit New Credit Card to enter/save your card information. This card" is selected, then click 10. If it is the family's responsibility to pay Card must be done for each member. Continue. for event registration and you wish to If you wish to pay by check, choose Personal Check - Sent Family Check Click Continue directly to State Office. pay online, click [Add New Credit Card]. If a Sponsor has agreed to pay your fee, you must select Add and save your card's number and Click Continue. Sponsored Personal Check - Sent directly to State Office. details - or you may use your existing you requested a waiver, you must select Personal Check Click Continue credit card if it's already saved here. ent directly to State Office Ensure "Pay by Credit Card" is marked. Add a New Credit Card This process must be completed before You have no saved cards in yo you confirm event registration if you want to pay online. Name on Card Card Number SKIP to the next section if this person's event Expiration Date: Jan ▼ 2017 ▼ registration did not incur fees, if you wish to pay by check, or if a club or sponsor is paying Validation (CVV):

PG. 2 8/2018

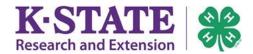

## 4HOnline: How To Register for an Event

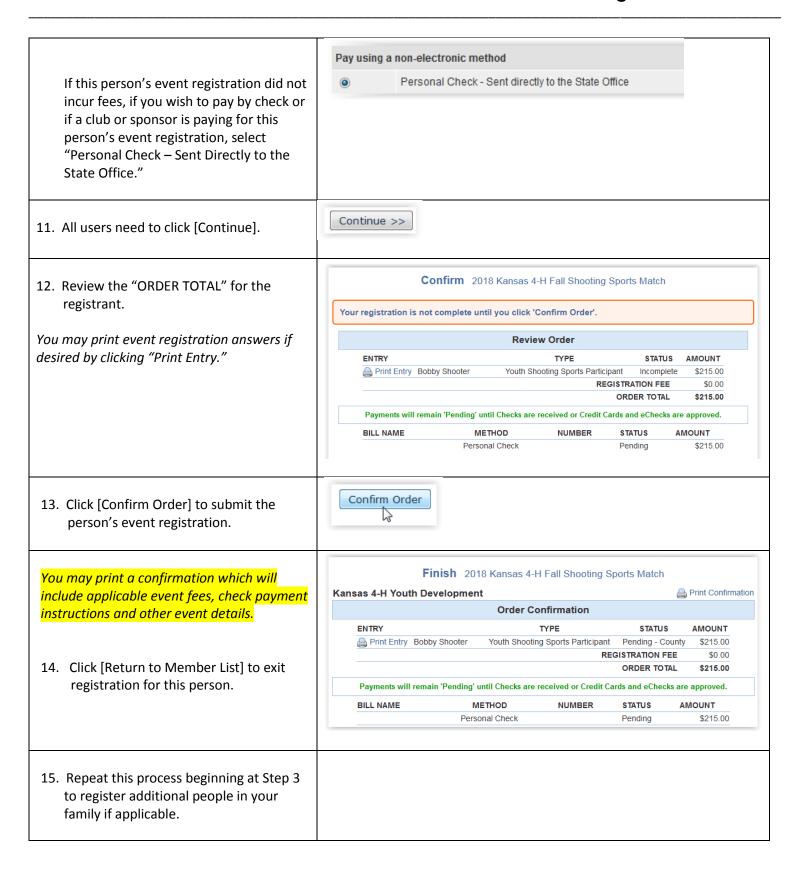

PG. 3 8/2018